Here is the link to you your Church Tac giving page. Click on the link or Copy and paste the address below to your web browser

## https://www.churchtrac.com/donate?ui=9914464F

The window below will open up- Click on "Create an Account"

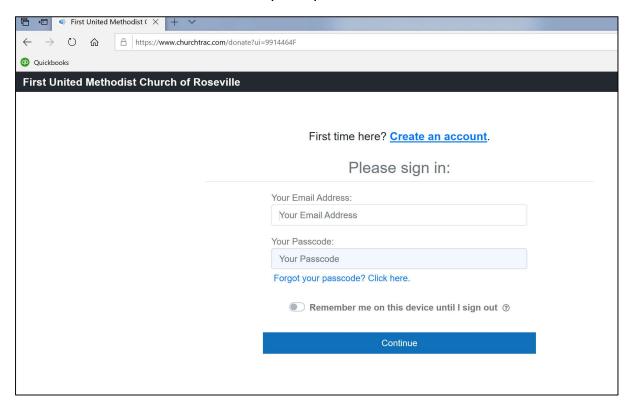

You will now see the window pictured below: enter your email address, then click on the square in front of "I'm not a robot" and click on "Continue"

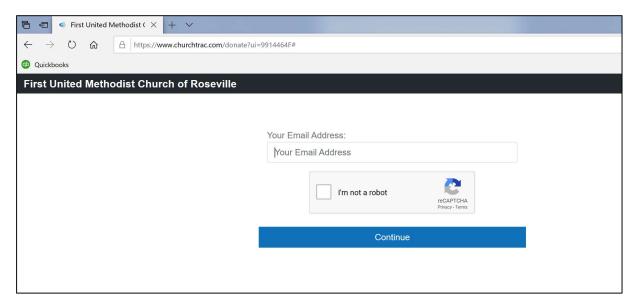

Next the screen below is what you will see – they are sending a temporary passcode (password) – go to you email and retrieve this passcode and enter it in the "Your Passcode" field and click on continue-DO NOT CLICK ON "Create an Account" again!

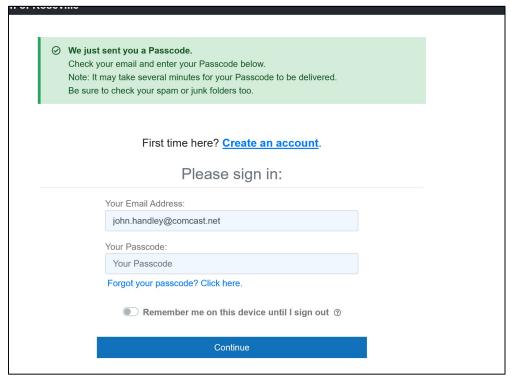

You will now be asked to create a passcode for yourself. Please write this down somewhere before submitting- then click on submit.

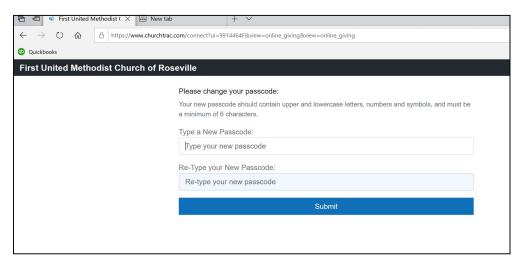

How sweet it is!! SUCCESS!!

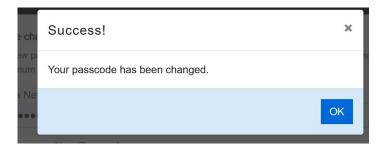

If you already have a profile online (profiles for all members are already in the system) and your email matches the email in your profile your name will appear in the blue field instead of John's (thank you John for being my test subject).

On the left you will see items you can access including "Online Giving"

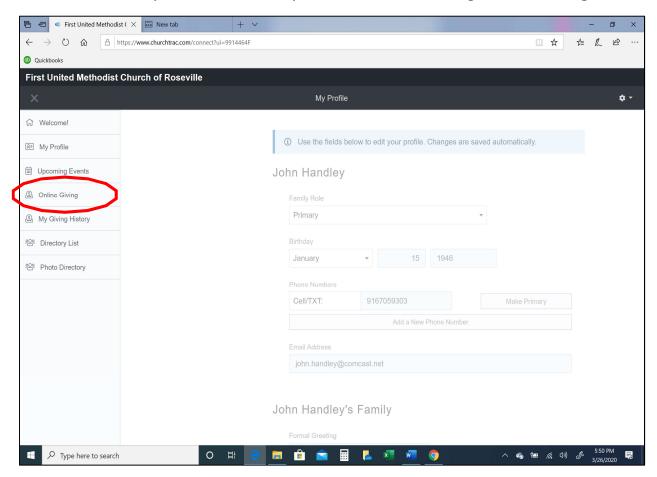

Click on the "Online Giving" and the window on the next page will appear

## Hang in there....

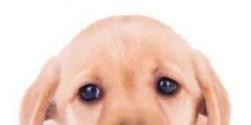

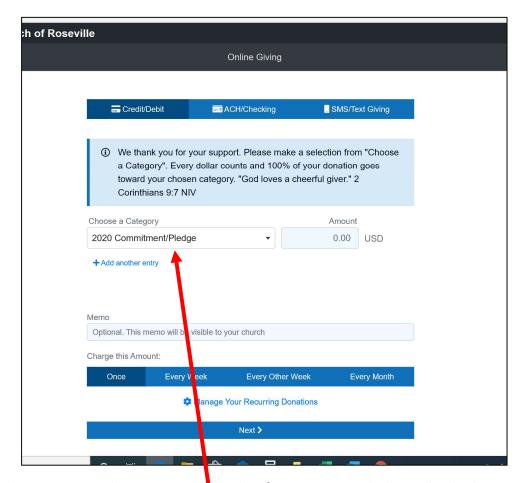

Here you have many selections to consider-first you can click on the little arrow next to "2020 Commitment/Pledge"

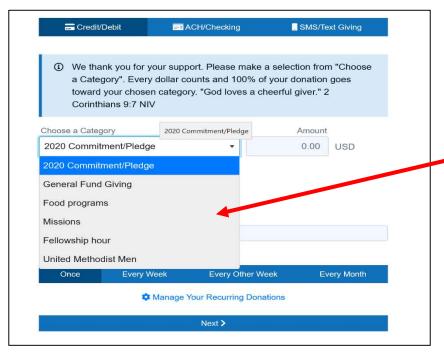

Now you will se a selection of giving opportunities, select one.

If you have pledged, please select the first (default) selection to add to your Pledge giving.

After selecting the Category, enter an amount. Now you have a few more options:

You can add a memo, make it a onetime donation "Once"

Or set it up to donate weekly, Every other Week or Every month

After making your selections and placing an amount, click on "Next"

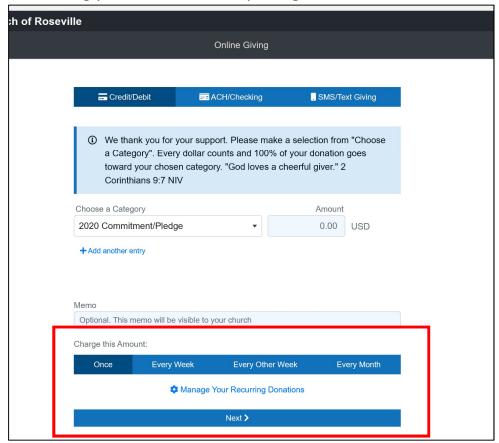

Now for the payment portion – you have 3 options –

Credit/Debit card-where you will enter your card # (which is what automatically shows up first) or ACH/Checking-where you will give your checking info-for direct withdrawal from your account or SMS/Text Giving where you can give straight from your phone via a text.

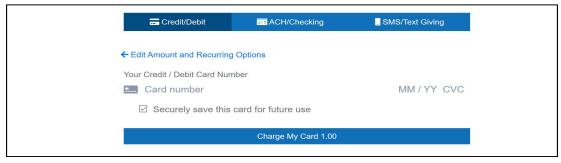

Select ACH/Checking and the window below will appear. You will have to scroll down to get to the whole page.

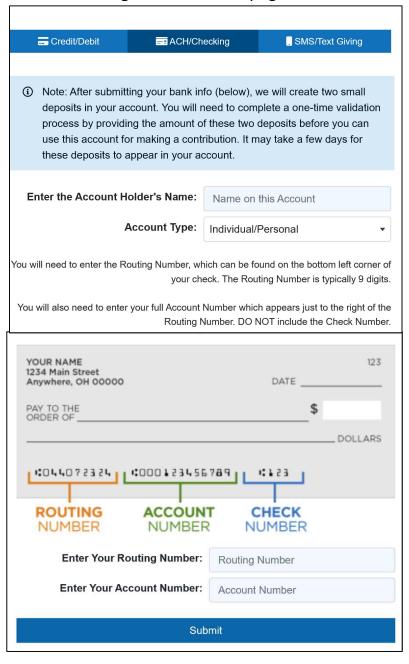

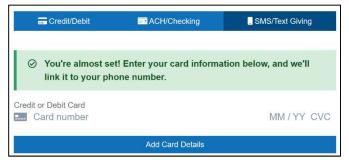

And the last one for sending funds via a text.

After you have entered the information, there will be a bar showing the amount you want to donate, and you can click on that and you are done.